## HOME-SCHALTFLÄCHE IN MICROSOFT EDGE EINSCHALTEN

In Edge, dem neuen Internet-Browser von Microsoft, ist die Home-Schaltfläche standardmäßig nicht eingeblendet. Sie lässt sich aber leicht einblenden:

- 1. Edge starten
- 2. Schaltfläche "Weitere Aktionen" auswählen

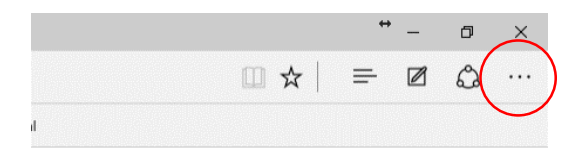

## 3. auf "Einstellungen" klicken

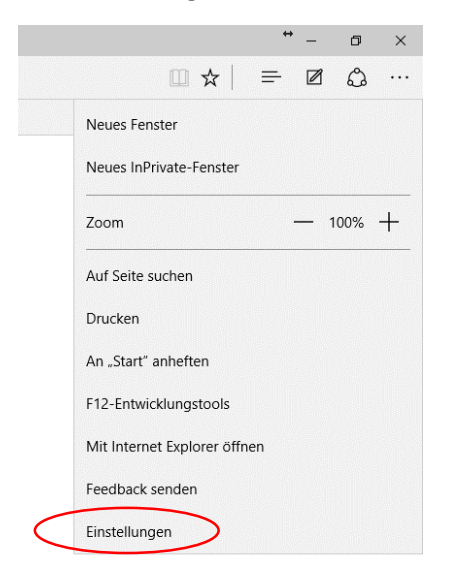

- 4. nach unten scrollen
- 5. auf "Erweiterte Einstellungen anzeigen" klicken

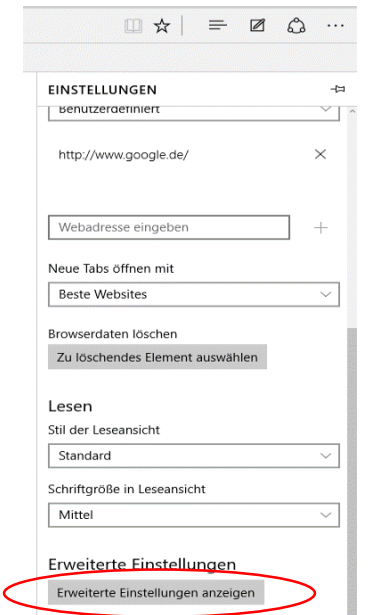

6. "Schaltfläche ,Startseite' anzeigen" auf "Ein" stellen

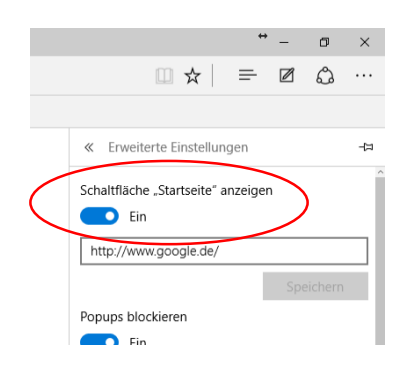

- 7. Einstellungen verlassen
- 8. jetzt wird die Schaltfläche angezeigt

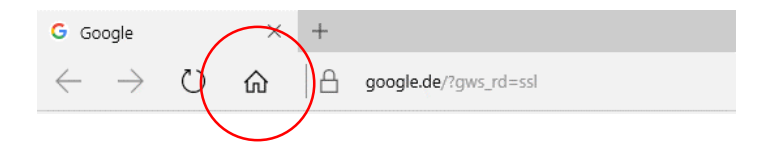